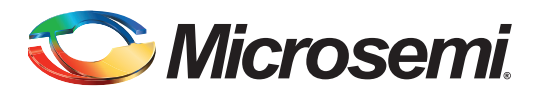

# **Table of Contents**

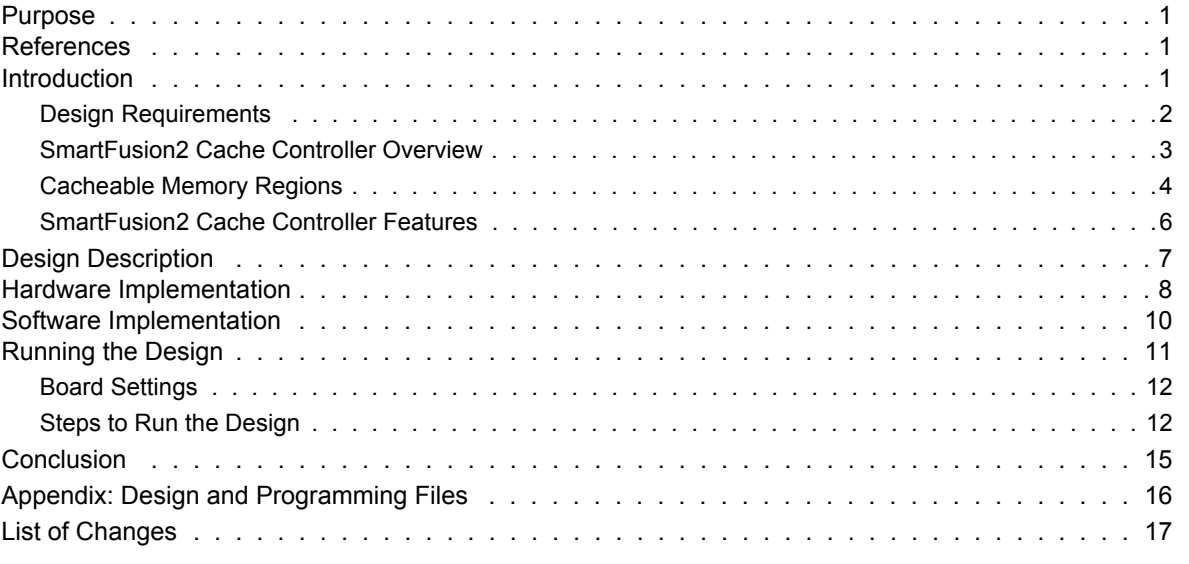

## <span id="page-0-0"></span>**Purpose**

This application note explains the cache controller features and how to configure the cache controller for various cacheable memories in the SmartFusion®2 system-on-chip (SoC) FPGA devices.

# <span id="page-0-1"></span>**References**

The following are the references:

- *[AC390: SmartFusion2 SoC FPGA Remapping eNVM, eSRAM, and DDR/SDR SDRAM](http://www.microsemi.com/index.php?option=com_docman&task=doc_download&gid=129976) Memories Application Note*
- *• [SmartFusion2 MSS ARM Cortex-M3 Configuration Guide](http://www.microsemi.com/index.php?option=com_docman&task=doc_download&gid=135147)*
- *• [UG0451: SmartFusion2 and IGLOO2 Programming User Guide](http://www.microsemi.com/index.php?option=com_docman&task=doc_download&gid=132014)*
- *• [UG0450: SmartFusion2 SoC and IGLOO2 FPGA System Controller User Guide](http://www.microsemi.com/index.php?option=com_docman&task=doc_download&gid=132038)*
- *• [UG0331: SmartFusion2 Microcontroller Subsystem User Guide](http://www.microsemi.com/index.php?option=com_docman&task=doc_download&gid=130918)*
- *• [Configuring Serial Terminal Emulation Programs](http://www.microsemi.com/index.php?option=com_docman&task=doc_download&gid=130815)*

# <span id="page-0-2"></span>**Introduction**

The SmartFusion2 devices integrate an 8 kb instruction cache. The following memories are cacheable:

- Embedded non-volatile memory (eNVM)
- Low power double data rate (LPDDR)

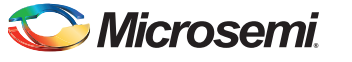

To aid in system reliability, the instruction cache is constructed of single event upset (SEU) tolerant latches. This application note describes the configuration of cache controller for various cacheable memories.

### <span id="page-1-0"></span>**Design Requirements**

[Table 1](#page-1-1) shows the design requirements.

#### <span id="page-1-1"></span>*Table 1 •* **Design Requirements**

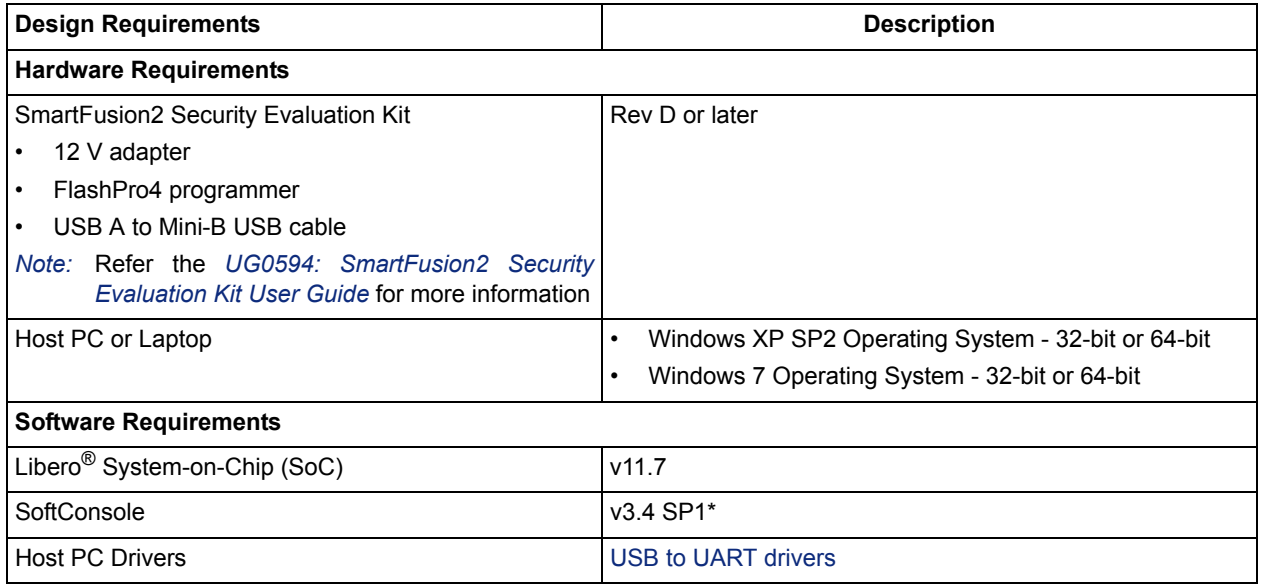

*Note: \*For this application note, SoftConsole v3.4 SP1 is used. For using SoftConsole v4.0, see the [TU0546: SoftConsole v4.0 and Libero SoC v11.7 Tutorial.](http://www.microsemi.com/index.php?option=com_docman&task=doc_download&gid=133700)*

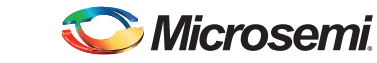

### <span id="page-2-0"></span>**SmartFusion2 Cache Controller Overview**

[Figure 1](#page-2-1) shows the system-level view of the cache controller in the SmartFusion2 device.

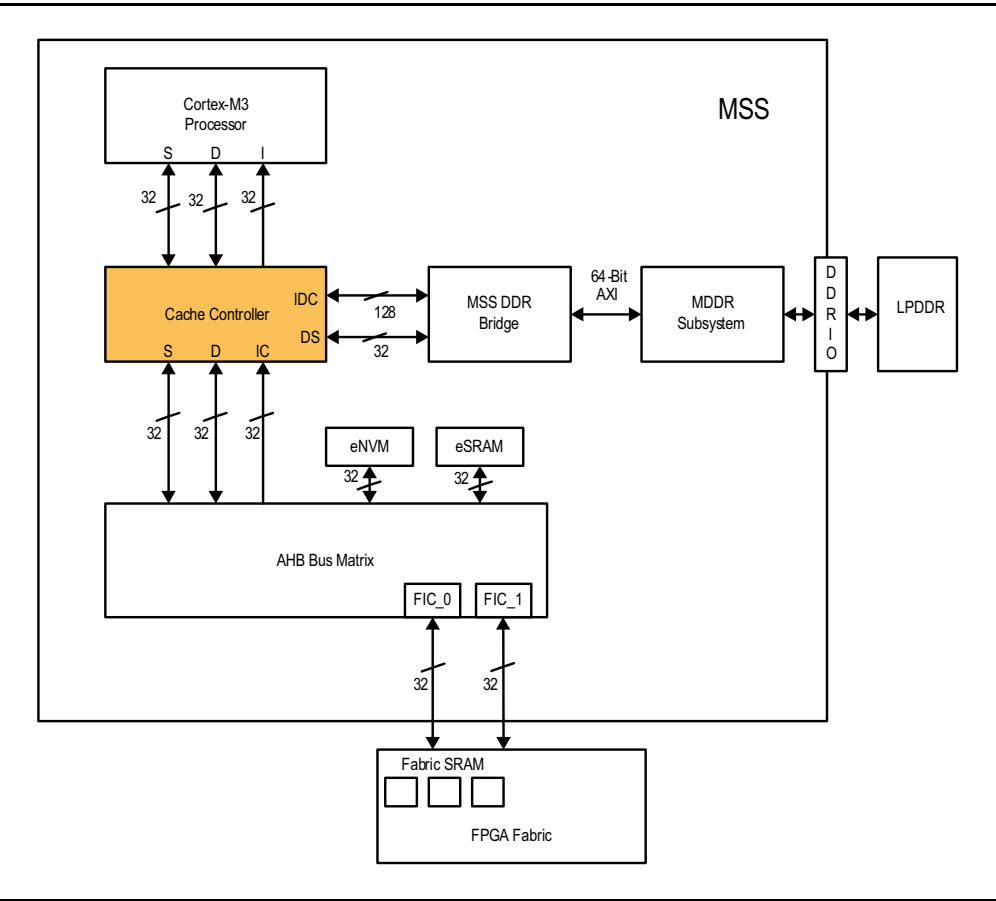

<span id="page-2-1"></span>*Figure 1 •* **System-Level View of Cache Controller in the SmartFusion2 Device**

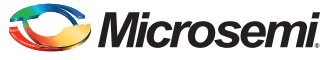

[Figure 2](#page-3-1) shows the block diagram of the SmartFusion2 cache controller. Refer to the *[UG0331: SmartFusion2 Microcontroller Subsystem User Guide](http://www.microsemi.com/index.php?option=com_docman&task=doc_download&gid=130918)* for more information on cache controller.

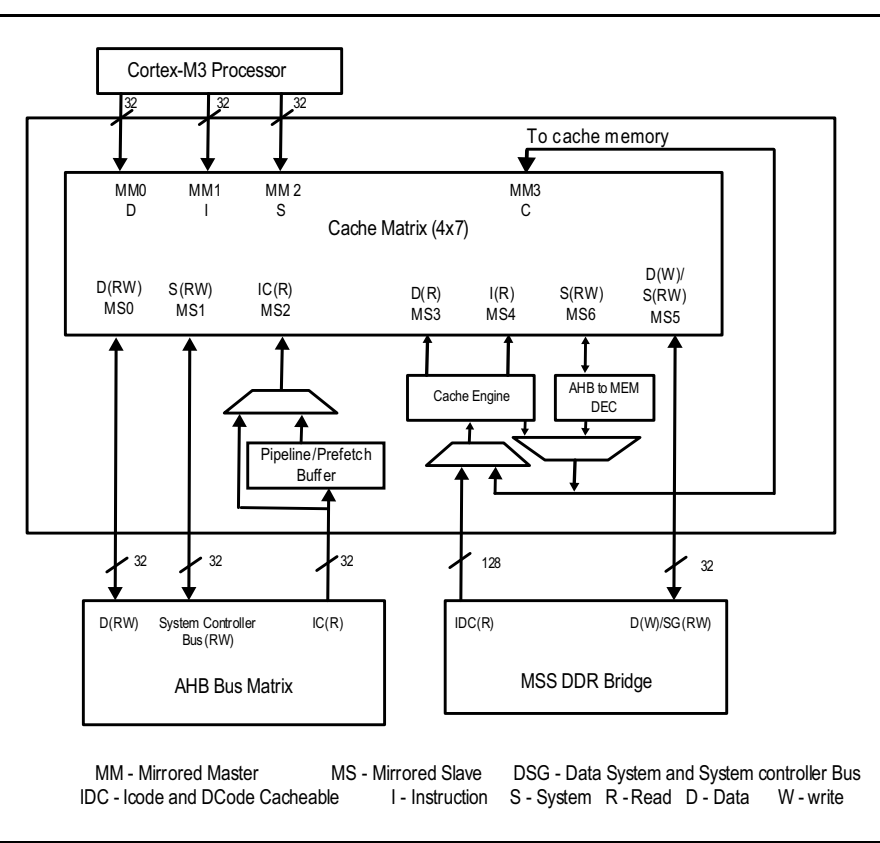

<span id="page-3-1"></span>*Figure 2 •* **SmartFusion2 Device Cache Controller Block Diagram**

### <span id="page-3-0"></span>**Cacheable Memory Regions**

The following sections explain memory mapping of eNVM and LPDDR address space to cacheable memory regions. The code space of the ARM<sup>®</sup> Cortex®-M3 processor ranges from 0x00000000 to 0x1FFFFFFF (0.5 GB). The address space of eNVM or LPDDR can be mapped to code space of the Cortex-M3 processor to make the memory region cacheable. Design examples are provided in ["Appendix: Design and Programming Files" on page 16.](#page-15-0)

### <span id="page-3-2"></span>*Remapping eNVM as Cacheable Region*

The address range of eNVM\_0 is from 0×60000000 to 0×6003FFFF and the address range of eNVM\_1 is from  $0\times60040000$  to  $0\times6007$  FFFF. By default, the full eNVM memory from  $0\times600000000$  to 0×6007FFFF is mapped as a cacheable region. The eNVM base address 0×60000000 is remapped to Corte×-M3 processor address space 0×00000000. You can remap any offset of eNVM address to the Corte×-M3 processor address space 0×00000000 by using the ENVM\_CR, ENVM\_REMAPSIZE, and ENVM\_REMAP\_BASR\_CR system registers.

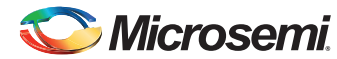

Refer to ["Appendix: Design and Programming Files" on page 16](#page-15-0) for eNVM as cacheable region design files and follow ["Running the Design" on page 11](#page-10-0) for executing the reference design.

| Data/Code Region | <b>Space</b>                                     | <b>Address Range</b>       |
|------------------|--------------------------------------------------|----------------------------|
| M3 Data Region   | <b>RESERVED</b>                                  | 0×E000 0000 to 0×FFFF FFFF |
|                  | DDR SPACE 3 (256 MB)                             | 0×D000 0000 to 0×DFFF FFFF |
|                  | DDR SPACE 2 (256 MB)                             | 0×C000 0000 to 0×CFFF FFFF |
|                  | DDR SPACE 1 (256 MB)                             | 0×B000 0000 to 0×BFFF FFFF |
|                  | DDR SPACE 0 (256 MB)                             | 0×A000 0000 to 0×AFFF FFFF |
|                  | eNVM SFR, Remap Area etc (1 GB)                  | 0×6000 0000 to 0×9FFF FFFF |
|                  | Peripheral [SPI, UART, CAN, Fabric etc] (0.5 GB) | 0×4000 0000 to 0×5FFF FFFF |
|                  | <b>RESERVED</b>                                  | 0×2001 0000 to 0×3FFF FFFF |
|                  | eSRAM-1 (32 KB)                                  | 0×2000 8000 to 0×2000 FFFF |
|                  | eSRAM-0 (32 KB)                                  | 0×2000 0000 to 0×2000 7FFF |
| M3 Code Region   | <b>RESERVED</b>                                  | 0×0008 0000 to 0×1FFF FFFF |
|                  | eNVM (Virtual View) [512 KB]                     | 0×0000 0000 to 0×0007 FFFF |

*Table 2 •* **Memory Map of eNVM to Cortex-M3 Processor Code Region**

### <span id="page-4-0"></span>*Remapping of External RAM as Cacheable Region*

Remap the LPDDR memory address to the bottom (0×0000\_0000) of the Cortex-M3 processor code region by using the DDR CR system register. Any portion of the mapped memory can be made cacheable. The cacheable region can be configured to 128 MB, 256 MB or 512 MB dynamically by using the CC\_REGION\_CR system register. Ensure that the stack and data/heap sections of the application are out of the cacheable memory region. Refer to the *[AC390: Remapping eNVM, eSRAM, and LPDDR](http://www.microsemi.com/index.php?option=com_docman&task=doc_download&gid=129976) [Memories Application Note,](http://www.microsemi.com/index.php?option=com_docman&task=doc_download&gid=129976)* for more information on remapping techniques and linker script file generation.

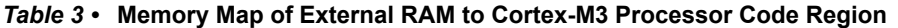

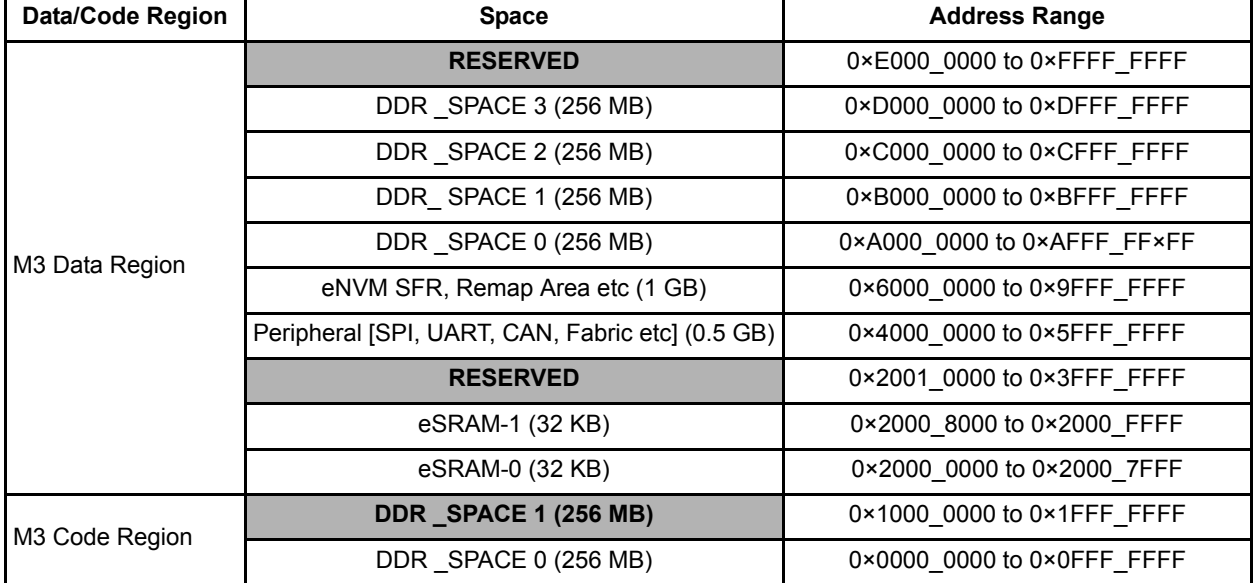

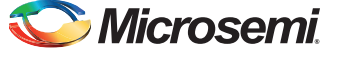

### **SmartFusion2 Cache Controller Features**

The following sections explain the various user configurable features of the cache controller in the SmartFusion2 device:

- [Cache Memory Enable or Disable](#page-5-0)
- [Cache Flush](#page-5-1)
- [Cache Locked Mode](#page-5-2)

#### <span id="page-5-0"></span>*Cache Memory Enable or Disable*

Cache memory can be enabled or disabled dynamically by using the CC\_CR system register. Instructions are cached when the cache memory is enabled. In Cache Disabled mode, all transactions are treated as non-cacheable.

Use the following steps to enable or disable the cache memory dynamically using the application code:

- 1. Set the cacheable region.
- 2. Enable cache memory.
- 3. Run the task.
- 4. Get the cache status information.
- 5. Disable cache memory.

Refer to [Table 4 on page 11](#page-10-1) for APIs to enable or disable cache memory and to get cache status information.

### <span id="page-5-1"></span>*Cache Flush*

Cache memory can be flushed in the following two ways:

- Complete cache memory flush: When you flush the full cache memory, all the cached instructions are deleted.
- Index based cache memory flush: When you flush one index in the cache memory, it invalidates all tags of four sets at one index only.

The following steps describe how to flush the cache memory:

- 1. Enable cache memory.
- 2. Run the task (the instructions are cached).
- 3. Disable cache memory.
- 4. Flush the cache memory (the cached instructions are deleted).

Refer to [Table 4 on page 11](#page-10-1) for APIs to flush the cache memory.

#### <span id="page-5-2"></span>*Cache Locked Mode*

The Cache Locked mode is a special mode that provides predictable execution, which is a requirement for some specific applications. Before enabling the Cache Locked mode, the software ensures that the code is copied to cache memory by simulating a sequential location cache miss through I-code. After copying the complete 8 KB of data, the Cache Locked mode is enabled. After the Cache Locked mode is enabled, any access from 0 to 8 KB is directly read from the cache and the cache is not invalidated or refilled for normal operations. Memory region beyond 8 KB is treated as non-cacheable and accessed as per the memory map.

The Cache Locked mode can only be used with either DDR or eNVM memory and the lock base address must be in the Cortex-M3 processor code region. The code image that is copied to cache memory is also present in eNVM or DDR memory. After executing the code from the cache, the execution control comes to the main memory to execute the remaining code image. You can enable or disable the Cache Locked mode dynamically.

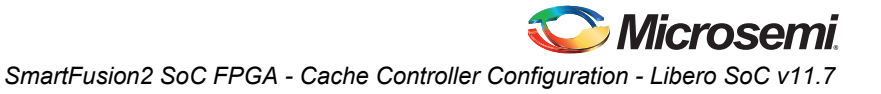

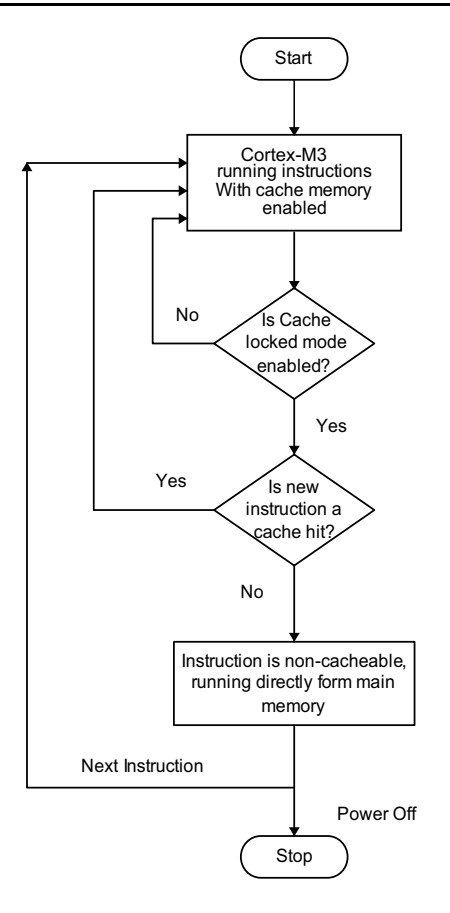

[Figure 3](#page-6-1) shows a simple program execution flow with Cache Locked mode.

<span id="page-6-1"></span>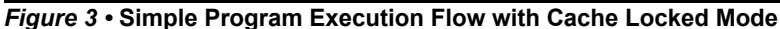

Refer to [Table 4 on page 11](#page-10-1) for APIs to enable or disable the Cache Locked mode.

# <span id="page-6-0"></span>**Design Description**

The example designs use MMUART\_1, eSRAM, DDR, and eNVM memory controllers. In the design example, microcontroller subsystem clock conditioning circuitry (MSS CCC) is configured to run M3\_CLK at 80 MHz, which drives the clock to Cortex-M3 processor. The cache controller can be configured either using cache controller block in System Builder configurator or through APIs ([Table 4 on page 11\)](#page-10-1). The software application calculates the n<sup>th</sup> Fibonacci number with and without cache controller and compares the execution time. It also gets the cache status information such as, cache hit, cache miss, cache hit rate, and cache miss rate. This application also supports cache memory flushing.

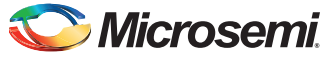

# <span id="page-7-0"></span>**Hardware Implementation**

The hardware implementation involves configuring MDDR, MMUART\_1, and clocks using System Builder. [Figure 4](#page-7-1) shows the top-level SmartDesign of the cache controller configuration.

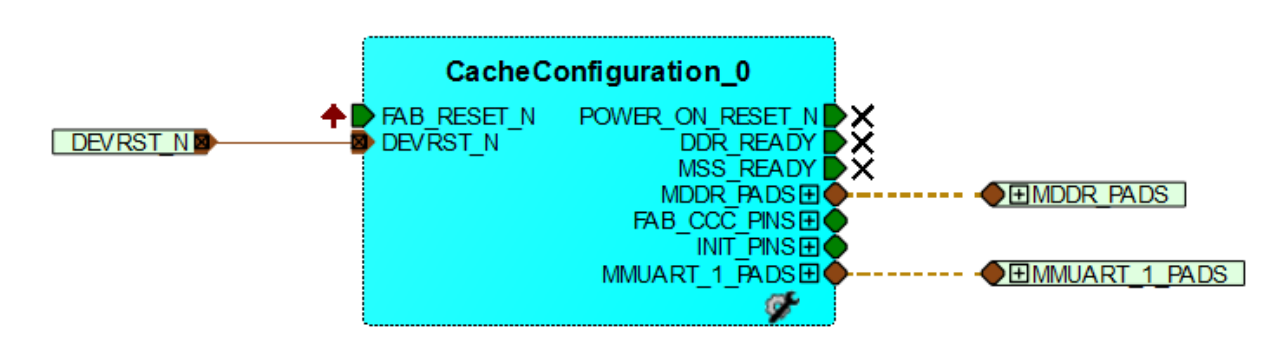

#### <span id="page-7-1"></span>*Figure 4 •* **Top-Level SmartDesign**

The MSS\_CCC clock is sourced from Fabric CCC. Fabric CCC is configured to provide the 80 MHz clock using GL0. [Figure 5](#page-7-2) shows the system clocks configurations for M3\_CLK, MDDR\_CLK, and APB\_0\_CLK/APB\_1\_CLK.

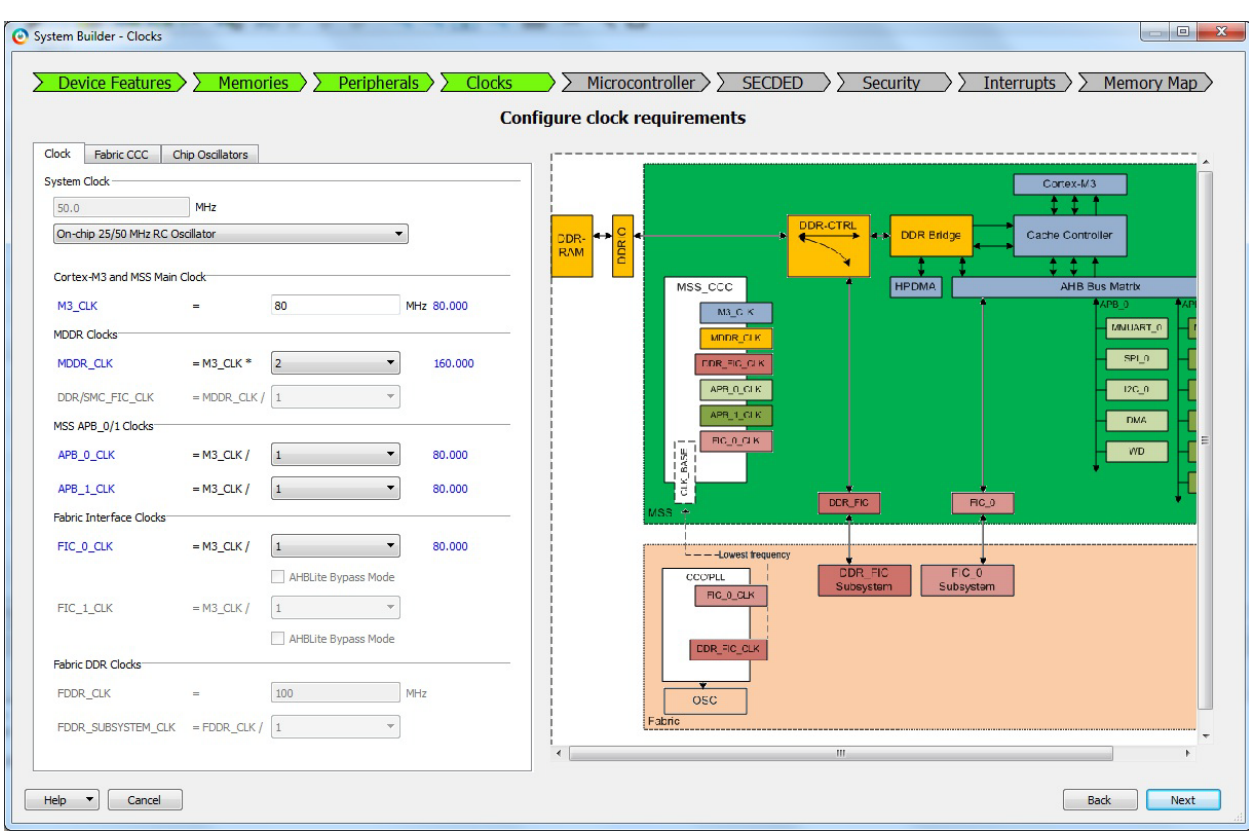

<span id="page-7-2"></span>*Figure 5 •* **Clock Configurations**

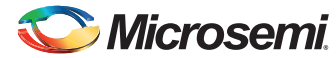

MMUART\_1 is routed through the FPGA fabric for communicating with the serial terminal program. MDDR is configured for LPDDR at 80 MHz speed. [Figure 6](#page-8-0) shows MSS MDDR configuration settings. Click **Import Configuration** to import the register configuration for LPDDR (refer to ["Appendix: Design](#page-15-0) [and Programming Files" on page 16](#page-15-0) for DDR configuration file).

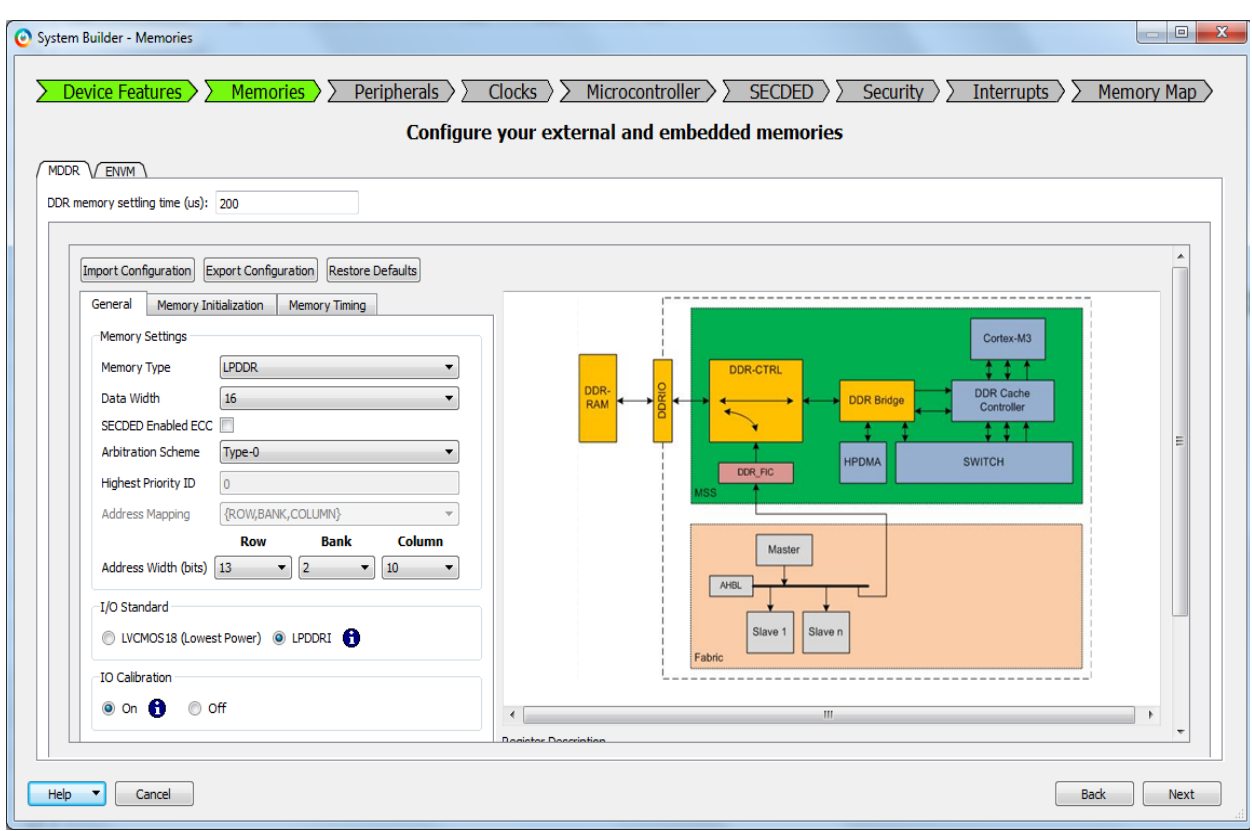

<span id="page-8-0"></span>*Figure 6 •* **MSS External Memory Configurator**

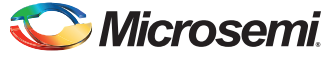

[Figure 7](#page-9-1) shows the cache controller configuration through **System Builder** in the Libero SoC software.

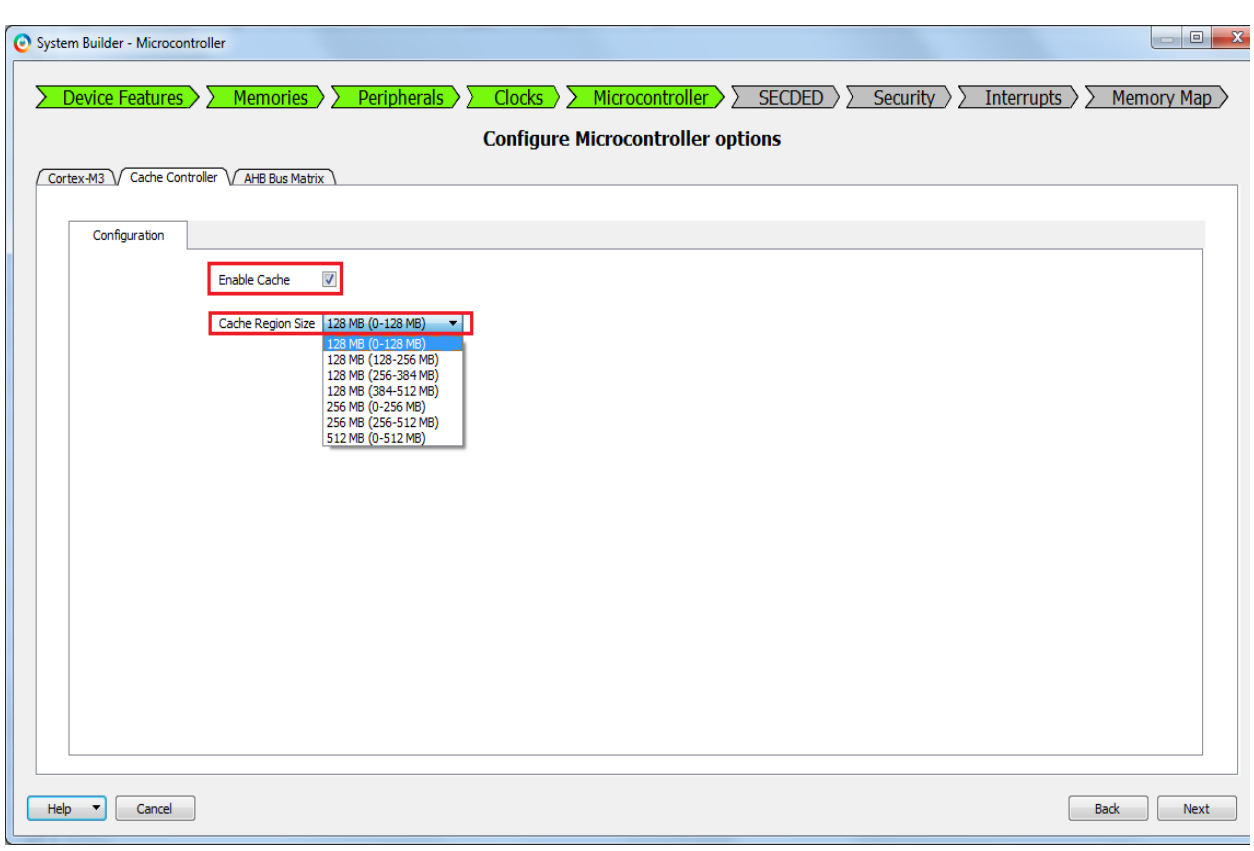

#### <span id="page-9-1"></span>*Figure 7 •* **Cache Controller Configuration Through System Builder in Libero**

<span id="page-9-2"></span>Note: Enabling cache through System Builder is not required in this application note design.

## <span id="page-9-0"></span>**Software Implementation**

The software design example performs the following operations:

- Enabling or disabling the cache controller
- Selecting cacheable region in case of DDR memory
- Cache memory flushing
- Initialization of timer to measure execution time
- Calculating cache hit rate, cache miss rate, and task execution time
- Displaying results on serial terminal program (for example, HyperTerminal) using MMUART\_1

The example software design uses UART based serial communication to communicate with serial terminal program on the host PC. This example takes finding the  $n<sup>th</sup>$  Fibonacci number as the task and calculates the result with and without cache controller. The Fibonacci number is randomly selected. It displays the cache hit rate, cache miss rate, and execution time on serial terminal program.

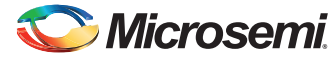

In this design example, the following application images are created, which can be remapped to the bottom (0×0000\_0000) of the Cortex-M3 processor code region to execute the image:

- 1. eNVM as a cacheable region.
- 2. LPDDR as a cacheable region with stack and data segment in the non-cacheable LPDDR memory.

128 MB of LPDDR memory is selected as a cacheable region and the following 32 KB of LPDDR is spared for stack and data/heap sections. The stack and data/heap sections of the application must be allocated in the non-cacheable LPDDR memory region.

3. LPDDR as a cacheable region with stack and data segment in eSRAM. 128 MB of LPDDR memory is selected as a cacheable region, and 32 KB of eSRAM is spared for stack and data/heap sections.

#### **Firmware Drivers:**

The following firmware drivers are used in this application:

- MSS MMUART driver
	- To communicate with serial terminal program on the host PC
- MSS Timer driver
	- To measure the task execution time

#### **List of APIs:**

The following APIs in [Table 4](#page-10-1) are implemented in the software design to configure the cache controller.

<span id="page-10-1"></span>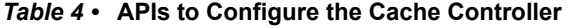

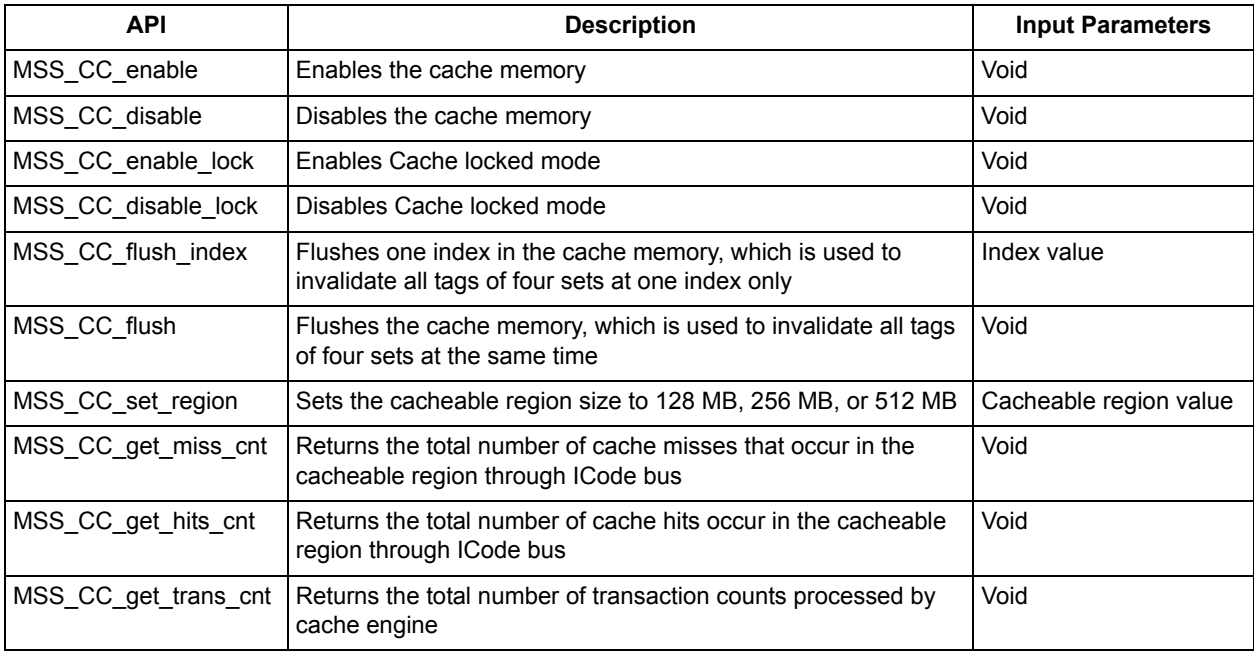

## <span id="page-10-0"></span>**Running the Design**

This application note provides the following design files and describes the hardware and software requirements, board settings, and steps to run the design.

- eNVM as cacheable region
- LPDDR as cacheable region with stack and data segment in non cacheable LPDDR memory
- LPDDR as cacheable region with stack and data segment in eSRAM

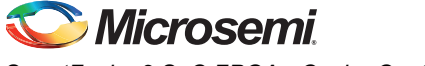

### <span id="page-11-0"></span>**Board Settings**

Connect the following jumpers on the SmartFusion2 Security Evaluation Kit, as described in [Table 5.](#page-11-2) Switch OFF the power supply switch SW7 on the board, while making the jumper connections.

<span id="page-11-2"></span>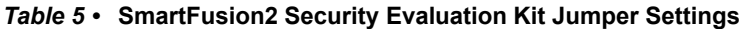

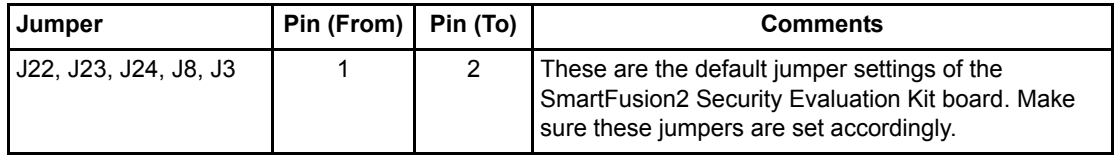

### <span id="page-11-1"></span>**Steps to Run the Design**

The following steps describe how to run the design:

- 1. Connect the FlashPro4 programmer to the J5 connector of the SmartFusion2 Security Evaluation Kit. Connect the J18 connector provided on the SmartFusion2 Security Evaluation Kit to the host PC using the USB mini-B cable. Ensure that the USB to UART bridge drivers are automatically detected by verifying the Device Manager, as shown in [Figure 8.](#page-11-3)
- Note: Copy the COM port number for serial port configuration. Ensure that the COM port location is specified as **on USB Serial Converter D**, as shown in [Figure 8.](#page-11-3)

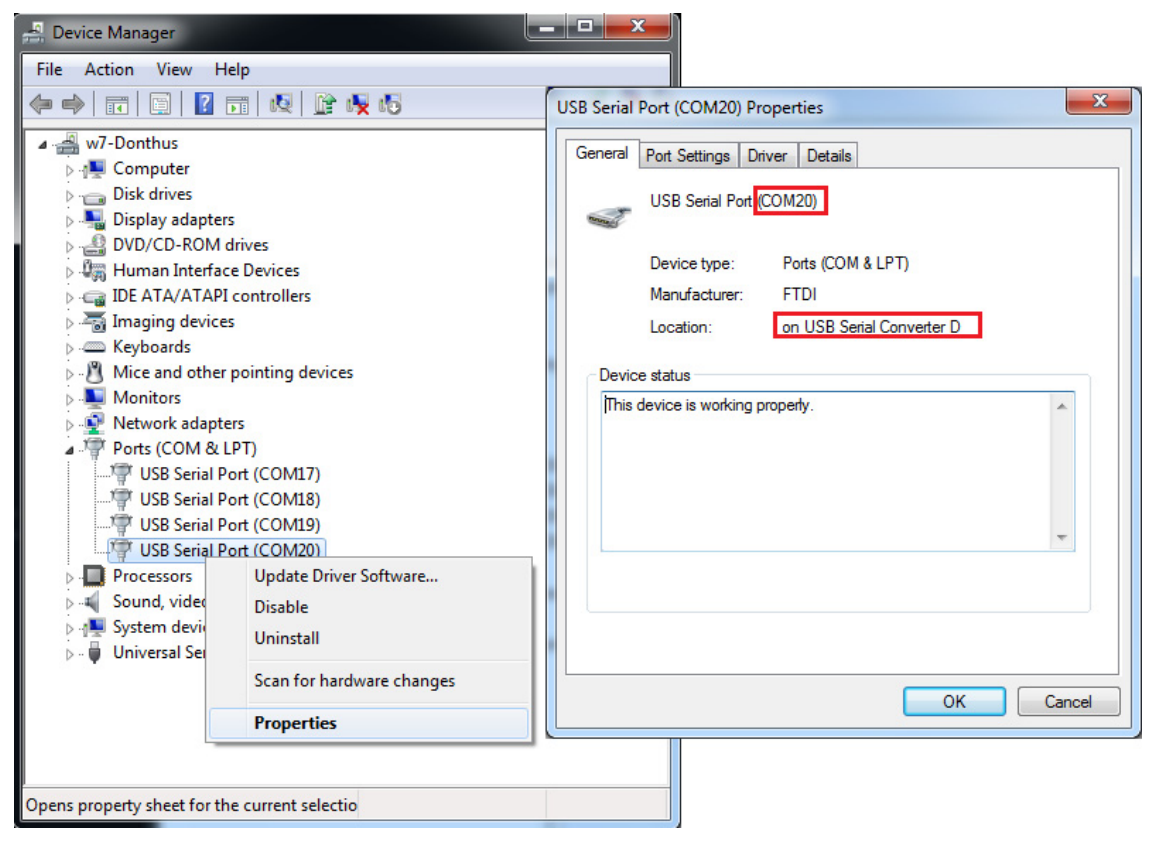

<span id="page-11-3"></span>*Figure 8 •* **USB to UART Bridge Drivers**

2. If USB to UART bridge drivers are not installed, download and install the drivers from [www.microsemi.com/soc/documents/CDM\\_2.08.24\\_WHQL\\_Certified.zip.](http://www.microsemi.com/soc/documents/CDM_2.08.24_WHQL_Certified.zip)

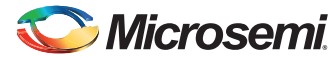

- 3. Connect the power supply to the J6 connector and switch ON the power supply switch, SW7. Start the HyperTerminal program with a baud rate of 115200, 8 data bits, 1 stop bit, no parity, and no flow control. If your computer does not have HyperTerminal program, use any free serial terminal emulation program such as PuTTY or Tera Term. Refer to the *[Configuring Serial](http://www.microsemi.com/soc/documents/Configuring_Serial_Terminal_Emulation_Programs.pdf) [Terminal Emulation Programs](http://www.microsemi.com/soc/documents/Configuring_Serial_Terminal_Emulation_Programs.pdf)* tutorial for configuring the HyperTerminal, Tera Term, and PuTTY.
- 4. Program the SmartFusion2 Security Evaluation Kit board with the provided programming file *<download\_folder>\m2s\_ac389\_liberov11p6\_df\programming\_file\CacheConfiguration.stp*, refer to ["Appendix: Design and Programming Files" on page 16](#page-15-0) using the FlashPro software.
- 5. Press **SW6** switch to reset the board after successful programming.

The serial terminal program displays the user options, as shown in [Figure 9](#page-12-0).

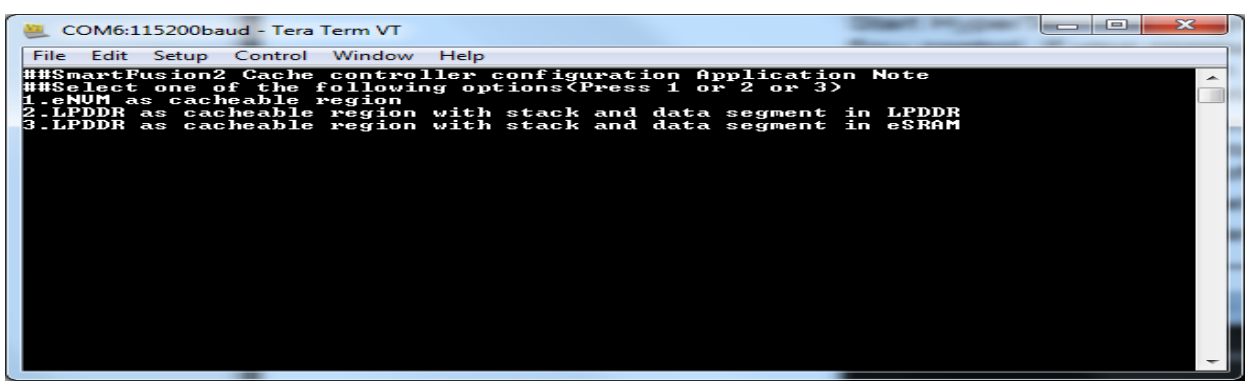

#### <span id="page-12-0"></span>*Figure 9 •* **User Options**

- 6. Select the option to remap the image to the bottom  $(0 \times 0000, 0000)$  of the Cortex-M3 processor code region and to execute the code. Select option 1 to execute eNVM as cacheable memory application image as shown in [Figure 10.](#page-12-1) Select 2 or 3 to execute LPDDR as cacheable memory application image as shown in [Figure 11 on page 14](#page-13-0) and [Figure 12 on page 14](#page-13-1).
- Note: Reset the SmartFusion2 Security Evaluation Kit board to switch among the application images.

<span id="page-12-1"></span>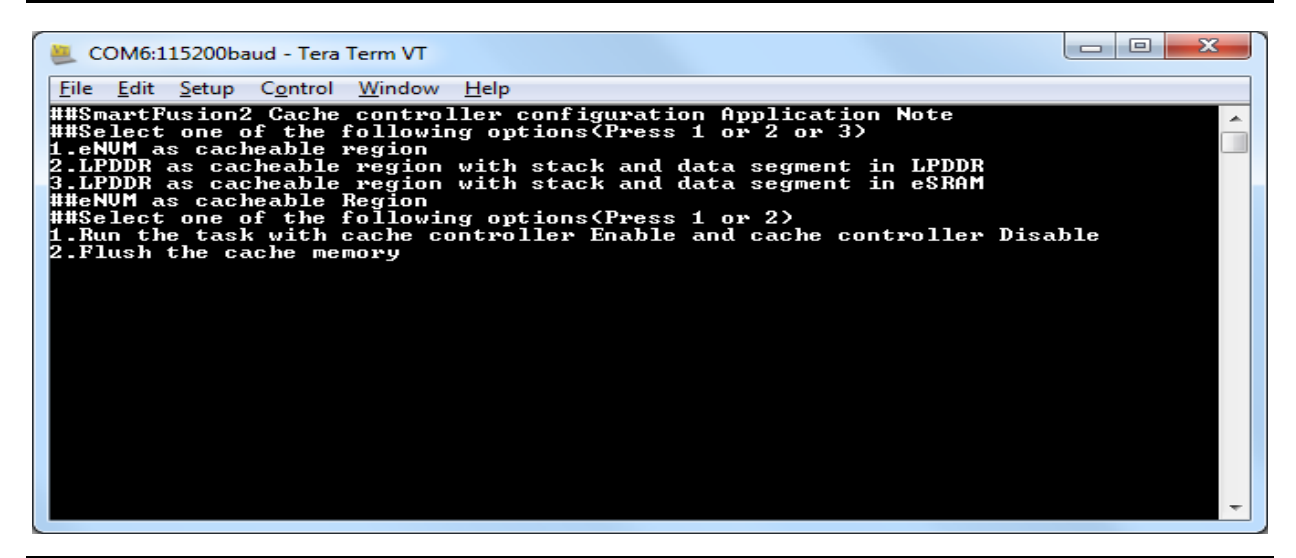

*Figure 10 •* **Executing eNVM as Cacheable Region Application**

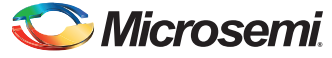

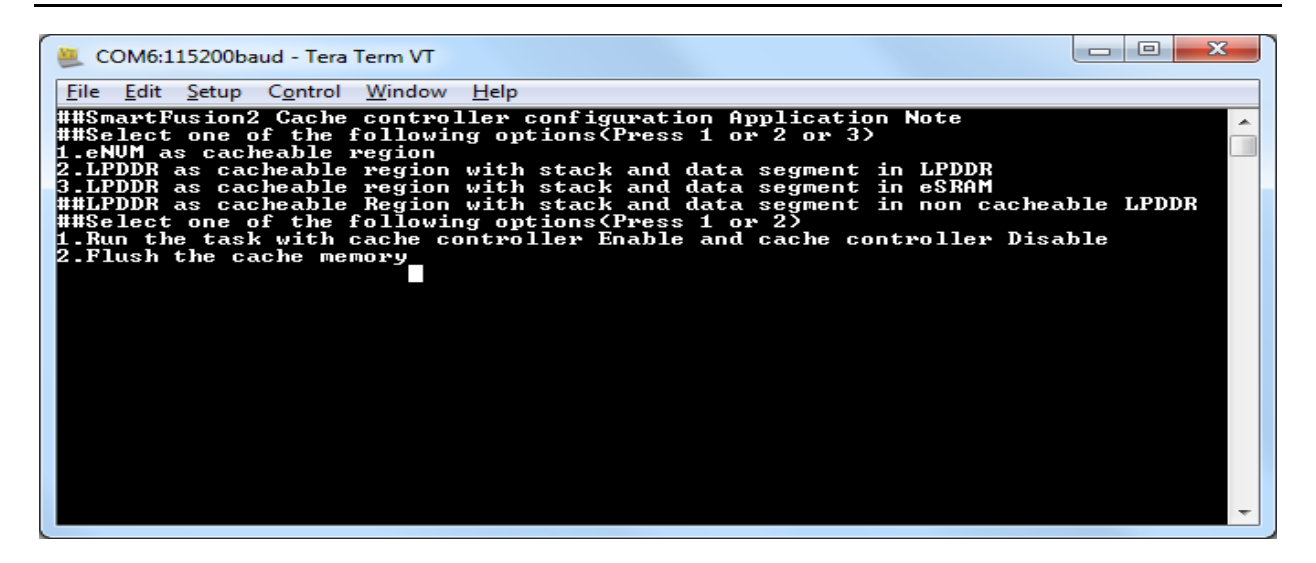

*Figure 11 •* **Executing LPDDR as Cacheable Region Application**

<span id="page-13-1"></span><span id="page-13-0"></span>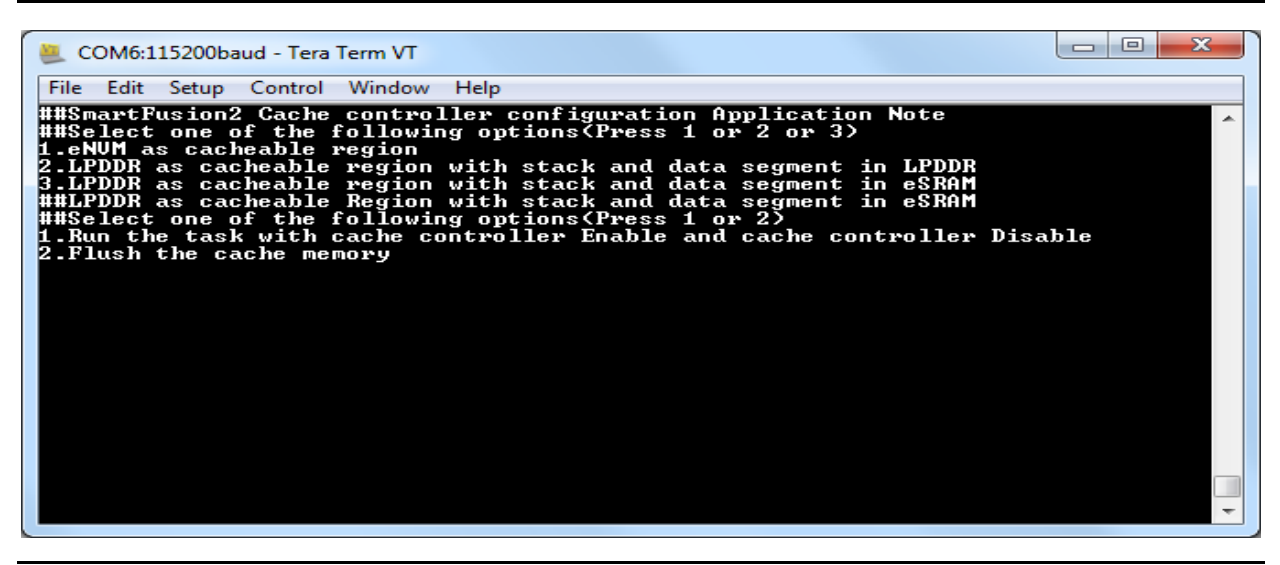

*Figure 12 •* **Executing LPDDR as Cacheable Region Application**

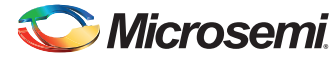

Selecting option 1 executes the task with the cache controller enabled. The application program calculates the task execution time with cache memory and without cache memory and also displays the cache status information, as shown in [Figure 13.](#page-14-1)

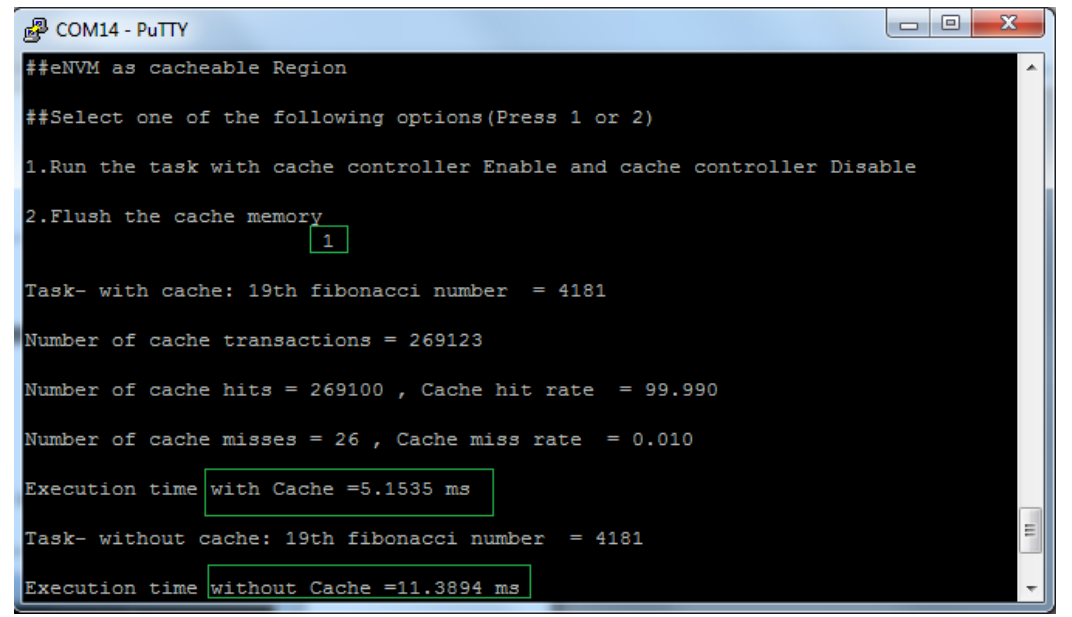

#### <span id="page-14-1"></span>*Figure 13 •* **Cache Status Information With Cache Memory Enabled**

Selecting option 2 flushes the cache memory completely.

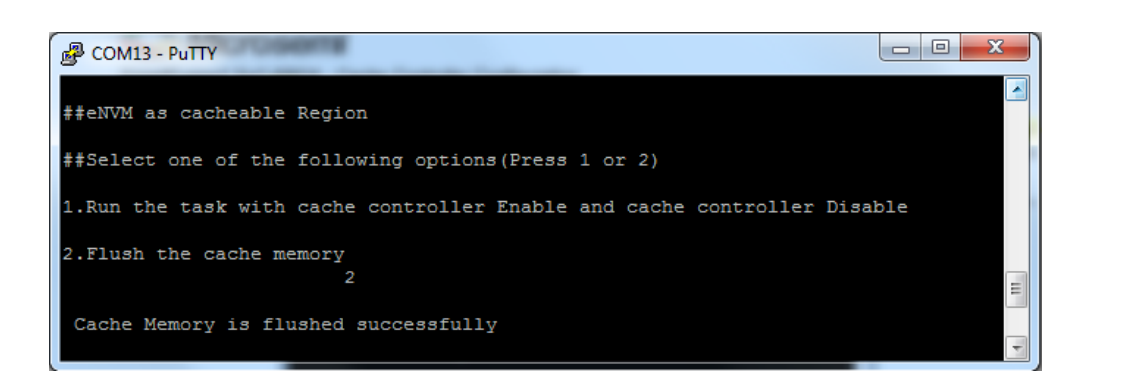

*Figure 14 •* **Cache Memory Flush**

# <span id="page-14-2"></span><span id="page-14-0"></span>**Conclusion**

This application note explains the cache controller configuration in eNVM and DDR memory remap modes supported by the SmartFusion2 devices.

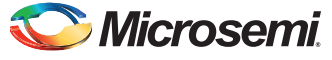

# <span id="page-15-0"></span>**Appendix: Design and Programming Files**

Download the design files from the Microsemi SoC Products Group website:

*[http://soc.microsemi.com/download/rsc/?f=m2s\\_ac389\\_liberov11p7\\_df](http://soc.microsemi.com/download/rsc/?f=m2s_ac389_liberov11p7_df)* 

The design file consists Libero SoC Verilog project, SoftConsole software project, and programming files (\*.stp) for the SmartFusion2 Security Evaluation Kit board. Refer to the Readme.txt file included in the design file for the directory structure and description.

Download the programming files from the Microsemi SoC Products Group website:

*[http://soc.microsemi.com/download/rsc/?f=m2s\\_ac389\\_liberov11p7\\_pf](http://soc.microsemi.com/download/rsc/?f=m2s_ac389_liberov11p7_pf)* 

The programming file consists STAPL programming file (\*.stp) for the SmartFusion2 Security Evaluation Kit board.

# <span id="page-16-0"></span>**List of Changes**

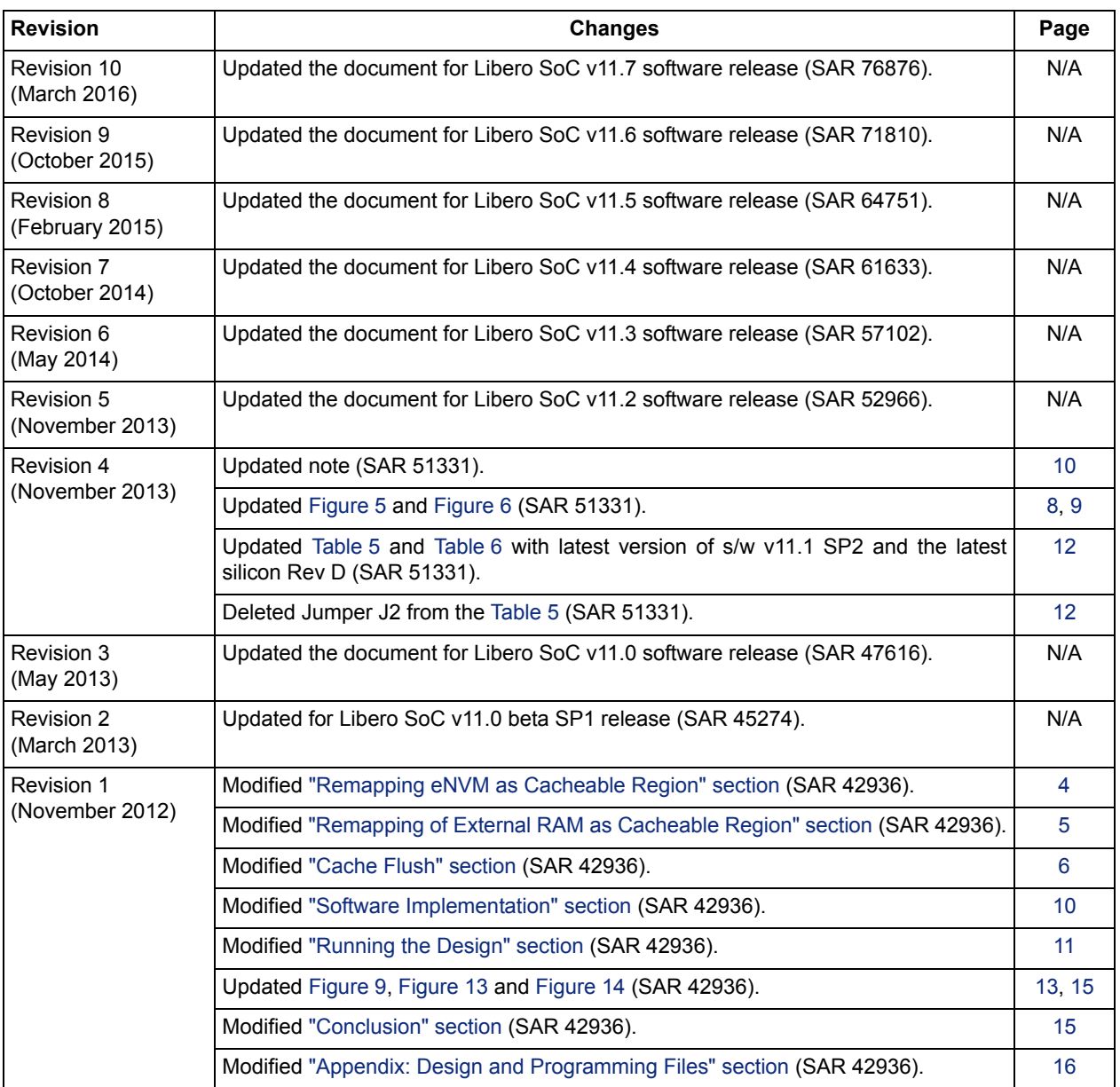

The following table shows the important changes made in this document for each revision.

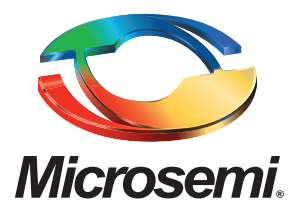

#### **Microsemi Corporate Headquarters** One Enterprise, Aliso Viejo, CA 92656 USA

**Within the USA**: +1 (800) 713-4113 **Outside the USA**: +1 (949) 380-6100 **Sales**: +1 (949) 380-6136 **Fax**: +1 (949) 215-4996

#### **E-mail:** [sales.support@microsemi.com](mailto:sales.support@microsemi.com)

© 2016 Microsemi Corporation. All rights reserved. Microsemi and the Microsemi logo are trademarks of Microsemi Corporation. All other trademarks and service marks are the property of their respective owners.

Microsemi Corporation (Nasdaq: MSCC) offers a comprehensive portfolio of semiconductor and system solutions for communications, defense & security, aerospace and industrial markets. Products include high-performance and radiation-hardened analog mixed-signal integrated circuits, FPGAs, SoCs and ASICs; power management products; timing and synchronization devices and precise time solutions, setting the world's standard for time; voice processing devices; RF solutions; discrete components; Enterprise Storage and Communication solutions, security technologies and scalable anti-tamper products; Powerover-Ethernet ICs and midspans; as well as custom design capabilities and services. Microsemi is headquartered in Aliso Viejo, Calif., and has approximately 4,800 employees globally. Learn more at**<www.microsemi.com>**.

Microsemi makes no warranty, representation, or guarantee regarding the information contained herein or the suitability of its products and services for any particular purpose, nor does Microsemi assume any liability whatsoever arising out of the application or use of any product or circuit. The products sold hereunder and any other products sold by Microsemi have been subject to limited testing and should not be used in conjunction with mission-critical equipment or applications. Any performance specifications are believed to be reliable but are not verified, and Buyer must conduct and complete all performance and other testing of the products, alone and together with, or installed in, any end-products. Buyer shall not rely on any data and performance specifications or parameters provided by Microsemi. It is the Buyer's responsibility to independently determine suitability of any products and to test and verify the same. The information provided by Microsemi hereunder is provided "as is, where is" and with all faults, and the entire risk associated with such information is entirely with the Buyer. Microsemi does not grant, explicitly or implicitly, to any party any patent rights, licenses, or any other IP rights, whether with regard to such information itself or anything described by such information. Information provided in this document is proprietary to Microsemi, and Microsemi reserves the right to make any changes to the information in this document or to any products and services at any time without notice.